# **User Guide for Cisco Jabber and Cisco Virtualization Experience Media Edition for SUSE Linux Release 11.8**

**First Published:** 2016-12-01 **Last Modified:** 2016-12-01

## **Availability**

## **Jabber | Change Your Availability Status**

There are several ways that you can change your availability status:

- Click the drop-down arrow next to your availability status on the main window and choose a status.
- Hover over the Cisco Jabber icon on the taskbar and choose a status.
- Right-click on the Cisco Jabber icon on the Windows system tray and choose a status.

You can also create custom status messages to expand on the default options.

You can create personal status messages to replace the default messages and tell your contacts what you are doing at a glance. Cisco Jabber saves the three most recent personal status messages for each state. You can select your status messages from the drop-down list on the main window.

#### **Procedure**

- **Step 1** Insert your cursor in the status message field on the main window.
- **Step 2** Enter your personal status message.
- **Step 3** Press the **Enter** key on your keyboard.

Cisco Jabber displays your personal status message.

## **Manage Status Requests in Cisco Jabber for Windows**

Some deployments of Cisco Jabber let you manage notifications when people request to view your availability status.

#### **Procedure**

- **Step 1** From the hub window, open the **Settings** menu, and go to **Options**. If you're on an earlier version of Cisco Jabber for Windows, select **File > Options** > instead.
- **Step 2** Select the **Privacy** tab.
- **Step 3** Select one of the following options:

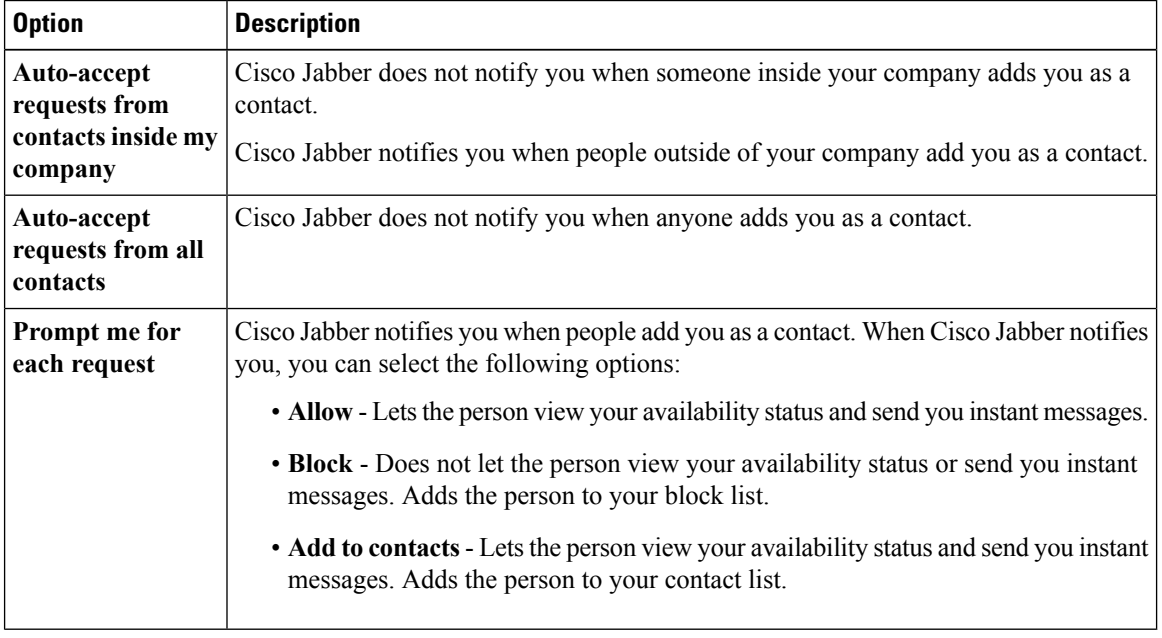

**Step 4** Select **Apply** and then **OK**.

## **Contacts**

#### **Search for Contacts**

You can search for contacts from your hub window. Search for the full first and last name, like **McKenzie, Adam**, or you can search by entering the last name with part of a first name to return all relevant matches, such as **McKenzie, A**. With some deployments of Jabber, you can also search for part of a last name and part of a fiirst name, such as **McKen, A**.

#### **Windows**

If the directory group is larger than 100 people, then no presence is displayed for anyone in that group, unless someone is also in your personal contacts list.

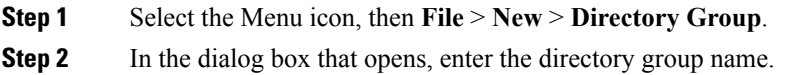

Your may be able to search for the directory group that you want to add. But if you don't have any search capability, then the directory group name must be provided to you by your administrator.

#### **Step 3** Select **Add** then **OK**.

#### **Add External Contacts**

Cisco Jabber lets you add contacts from chat applications that are external to your organization. You can also add custom contacts for people without an IM address.

Your system administrator must enable this feature. If you cannot add external contacts, ask your system administrator for help.

#### **Procedure**

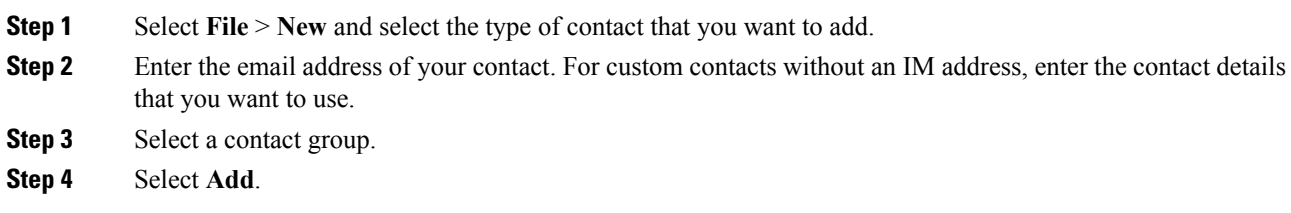

#### **Windows**

#### **Procedure**

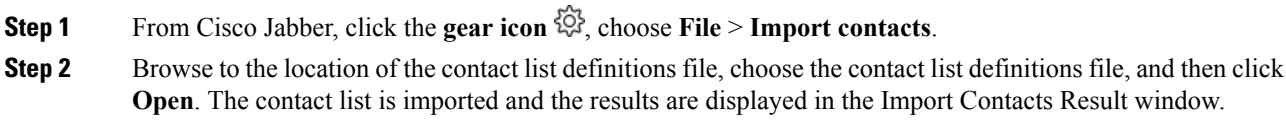

#### **Control Who Can Interact with You in Cisco Jabber for Windows**

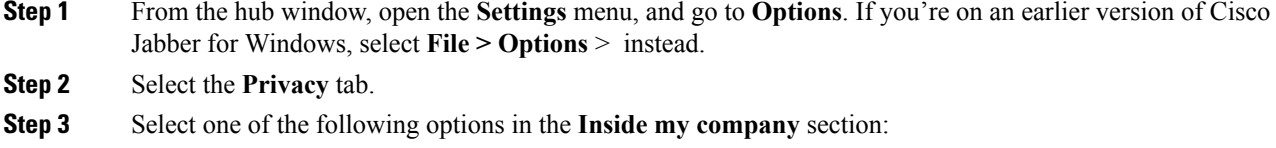

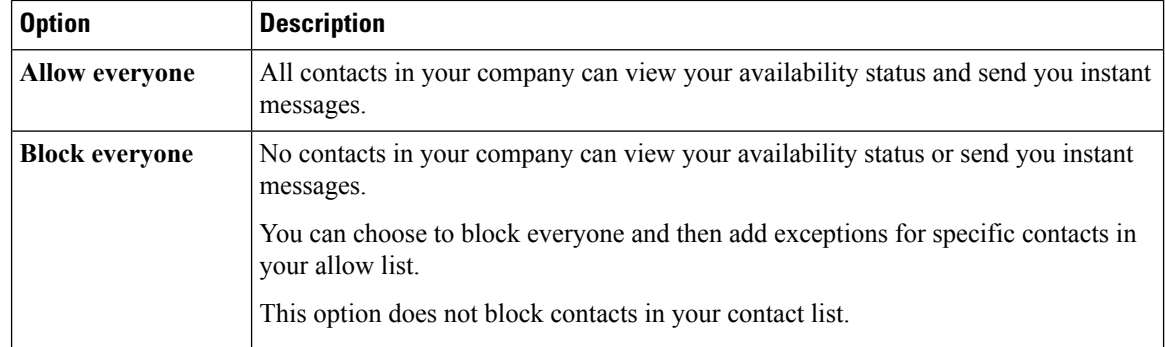

#### **Step 4** Select one of the following options in the **Outside my company** section:

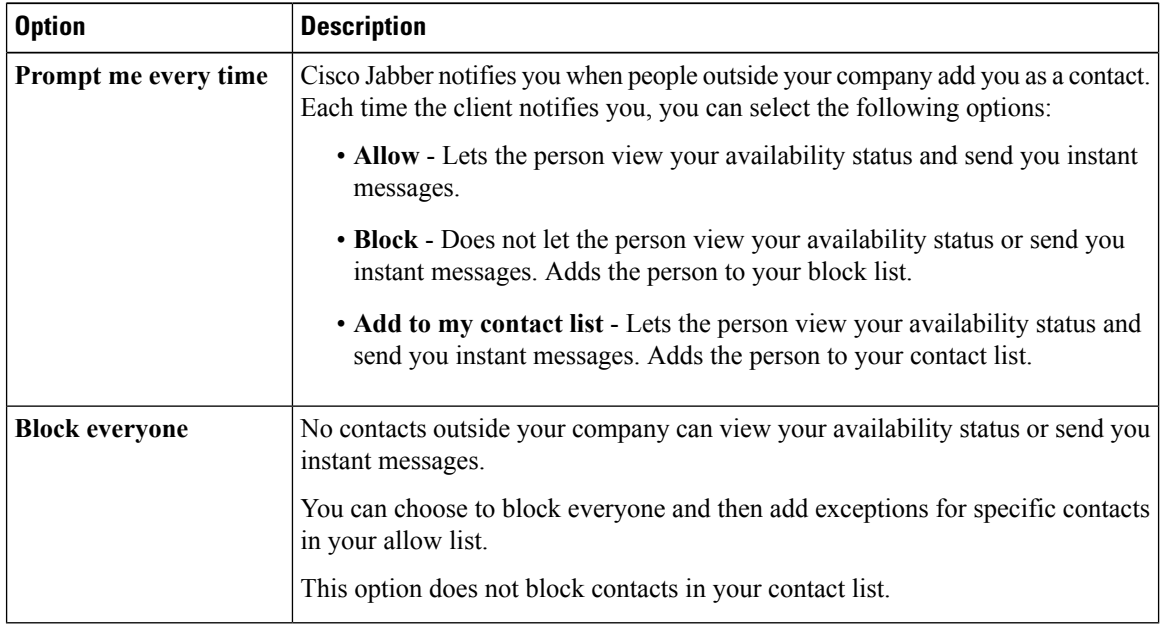

**Step 5** Select **Apply** and then **OK**.

## **Block Specific Contacts and Domains in Cisco Jabber for Windows**

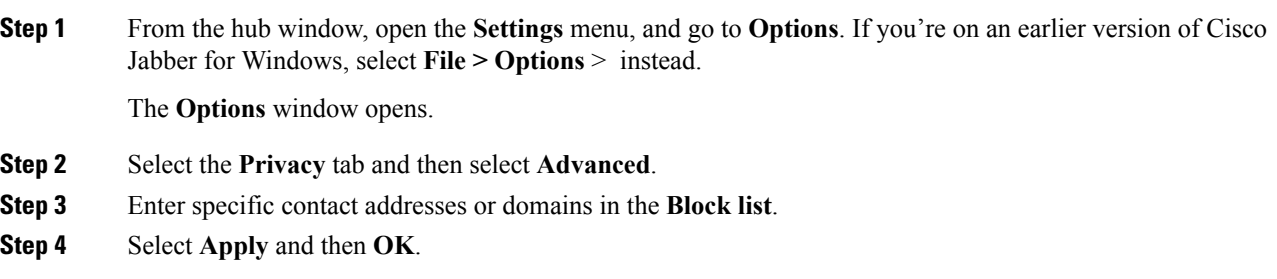

#### **Allow Specific Contacts and Domains in Cisco Jabber for Windows**

Cisco Jabber uses your contact list as an allow list. You do not need to add contacts in your contact list to your allow list. **Note**

The following are examples of how the allow list works:

#### **Example 1: Allow specific contacts inside your organization**

- **1.** You set your basic privacy settings to block everyone inside your company.
- **2.** You then add specific IM addresses for contacts inside your company to your allow list.

Cisco Jabber blocks all contacts inside your company, except for those specific people in your allow list. **Example 2: Allow specific domains**

- **1.** You set your basic privacy settings to block everyone outside your company.
- **2.** You then add a specific domain, such as cisco.com, to your allow list.

Cisco Jabber blocks everyone outside your company, except for people who have IM accounts at cisco.com.

#### **Example 3: Allow specific contacts from blocked domains**

- **1.** You add a specific domain, such as cisco.com, to your block list.
- **2.** You then add an IM address, such as anitaperez@cisco.com, to your allow list.

Cisco Jabber blocks all people who have IM accounts at cisco.com, except for anitaperez@cisco.com.

#### **Procedure**

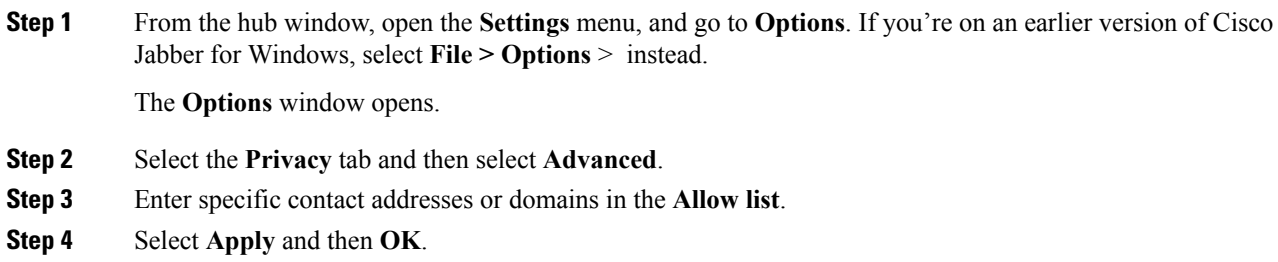

## **Chats**

You can open chats from your Contacts list, and use the **Chats** tab on the hub window to access your active chats. From the **Chats** tab, you can interact with your contacts in several ways.

#### **Search from Cisco Jabber Chat Windows**

#### **Procedure**

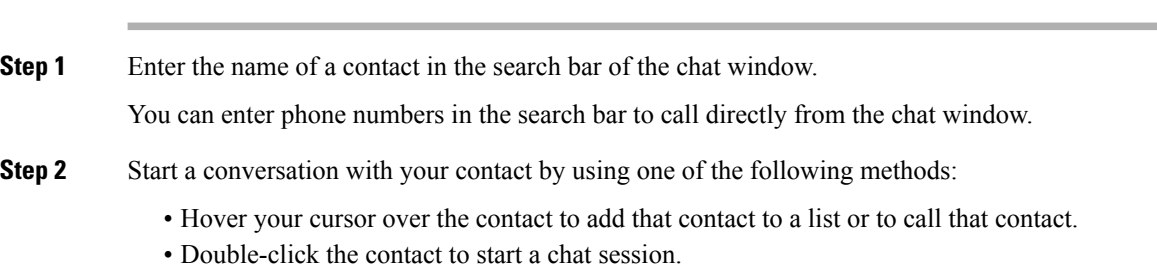

#### **Windows**

#### **Procedure**

You can invite around 100 participants to the group chat. You can invite participants to the group chat in one of the following ways:

- Open a chat window with one participant of the group chat. Click  $\blacktriangle$ , add participants, and click **Start**.
- On your **Contacts** list, select everybody that you want to invite to the group chat. Right-click over the selected names and select **Start a group chat**.
- On your **Contacts** list, hover over a group name and click the group chat icon to start a group chat with all of the available participants in the group.
- Select participants from the **Contacts** or **Chats** tab, and click the group chat icon that displays when you hover over any of the selected participants.
- For existing 1:1 chats, drag a contact from the **Contacts**tab into the message content area or the participant list area.

After you select participants and click to start the group chat, a list of recent contacts (maximum 20 contacts) is displayed. The suggested participants list is cleared every time you sign out of Cisco Jabber.

#### **Windows**

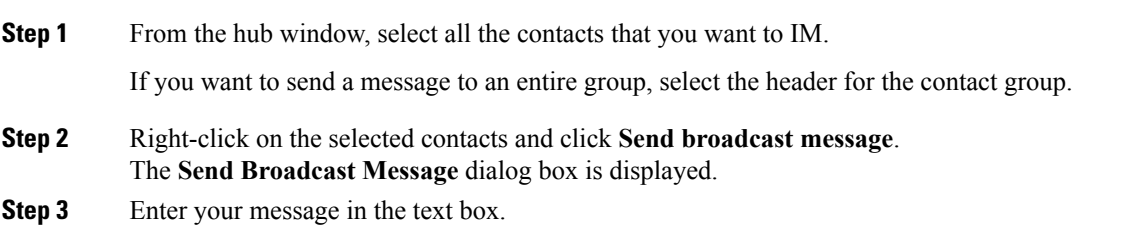

If you want to add more people to the broadcast message, you can search for them in the **To** field and add them.

**Step 4** Click **Send**.

#### **Windows and Mac**

#### **Procedure**

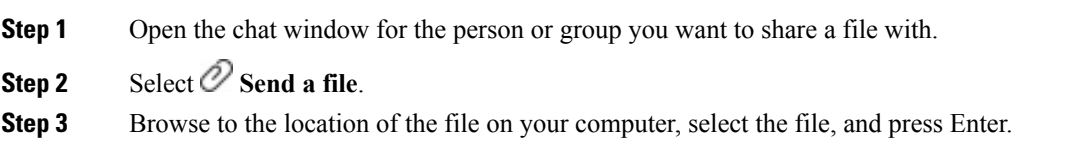

#### **Persistent Chat Rooms in Cisco Jabber**

You can use persistent chat rooms if they're enabled by your administrator. You'll know if persistent chat

rooms are enabled for you if you've a persistent chat rooms  $\overline{28}$  persistent chat rooms are supported by Cisco Jabber for mobile clients from 12.1 release onwards.

Use persistent chat rooms to join or read discussions on the theme of the room with the other chat room members. For example, your administrator might create a themed chat room such as "Foreign Exchange Rates", where you can join this room to discuss the foreign currency exchange rates and view all previous messages sent to the room since its creation. You can just scroll through your chat window to your view the chat history.

You can browse all rooms by viewing a list of room names, join open rooms, or be added to a room by an administrator. You can be a member of multiple rooms. Also, your chat and group chat messages are synchronized across all the devices you use.

#### **Windows**

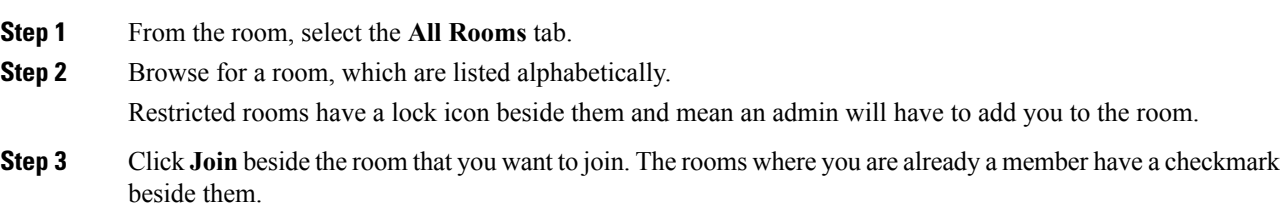

#### **Windows**

#### **Procedure**

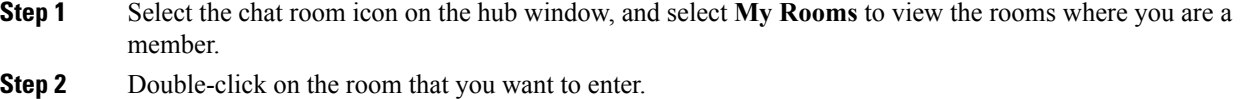

- **Step 3** View the current participant list on the right side of the chat window. You can show or hide the participant list.
- **Step 4** Read the discussion and enter your own chat messages. The history of the conversation is persistent. When you exit the chat room and close the client, you can return to the conversation in that room. When you return to the chat room, you can view the messages that were sent by other members while you were not logged in. From the chat room, select **Show More** to view older messages.

#### **Filter Rooms in Cisco Jabber for Windows**

#### **Procedure**

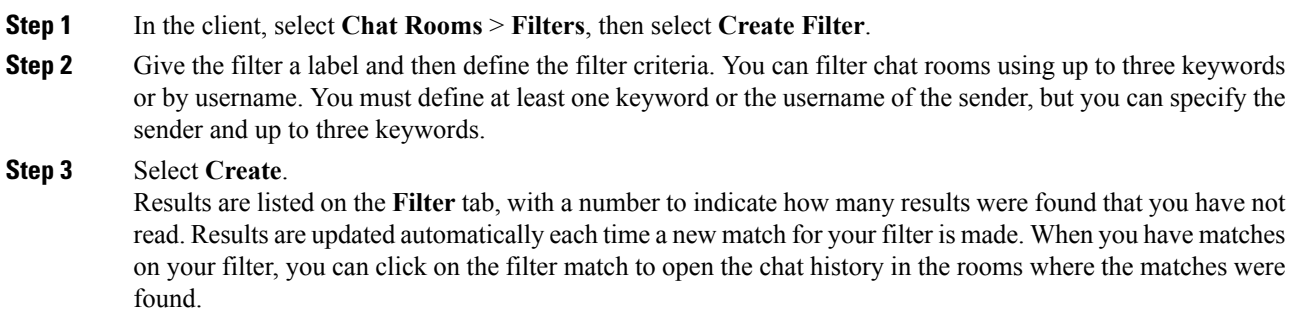

#### **Mention Someone in Persistent Chat Rooms**

#### **Procedure**

Use  $@$ , enter the person's name, and select it from the search results.

In Cisco Jabber for Windows client, you can use  $\omega$  symbol to search for people that are available in the Cisco Jabber directory, but not in any particular room. When you search for those people they don't receive any notification.

#### **Windows**

Your search results will display a maximum number of 200 items sorted chronologically and grouped by room. You can only find content from when you've joined the room.

#### **Procedure**

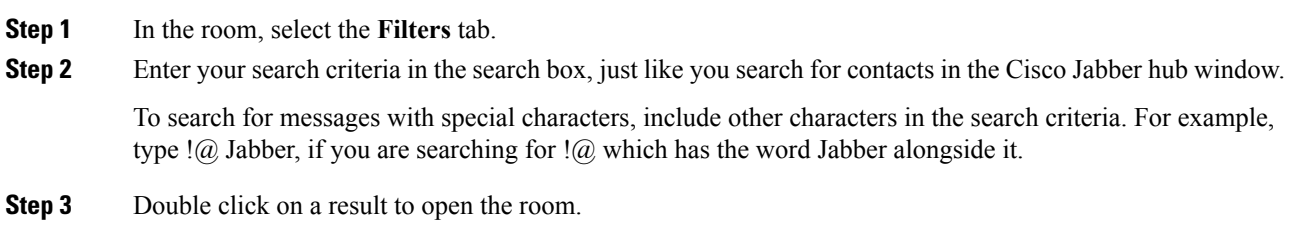

#### **Add Custom Chat Alert Sounds in Cisco Jabber for Windows**

Supported formats include:

- **WAV\_FORMAT\_PCM\_8KHZ**
- **WAV\_FORMAT\_PCM\_16KHZ**
- **WAV\_FORMAT\_PCM\_24KHZ**
- **WAV\_FORMAT\_PCM\_24KHZ\_STEREO**
- **WAV\_FORMAT\_PCM\_44KHZ**
- **WAV\_FORMAT\_PCM\_48KHZ**
- **WAV\_FORMAT\_PCM\_48KHZ\_STEREO**
- **WAV\_FORMAT\_MU\_LAW\_8KHZ**
- **WAV\_FORMAT\_A\_LAW\_8KHZ**
- **WAV\_FORMAT\_G729**

#### **Procedure**

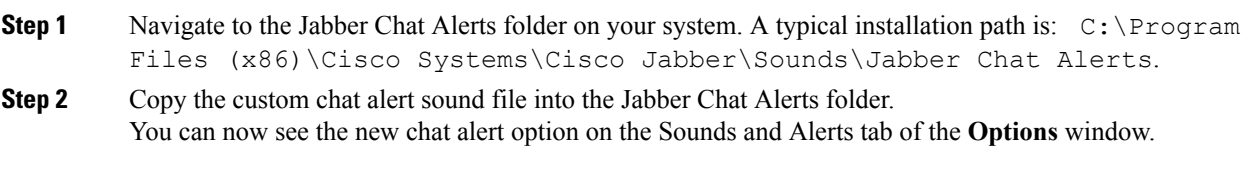

## **Calls**

#### **Windows**

Your system administrator must enable Jabber Calling.

You can make a call to another Cisco Jabber client using Jabber Calls. Unlike with other types of phone calls when you use Jabber, there are some differences using Jabber Calls, such as:

• You can make a Jabber Call with only one contact at a time.

- When you are on a JabberCall, if you call another contact, then your current call disconnects first.
- When you start a Jabber Call with a contact and your contact starts a Jabber Call with you at the same time, your call is connected and you don't get any incoming call notice.

To make a Jabber Call, simply select the Call icon menu from active conversation windows or from your contacts list, and select the **Jabber Call** option.

#### **Dial Numbers from Active Conversations**

You can enter a phone number into a converation window and it will appear as a clickable link. You and the person you are chatting with can click on the number and make a Jabber Call.

Phone numbers must be at least four digits long, and if it is preceded by  $a + must$  be at least 11 digits long.

#### **Call a Number on your Browser from Jabber**

You can highlight a phone number in your Google Chrome, Mozilla Firefox and Internet Explorer browsers and right-click to call it using Jabber.

#### **Procedure**

**Step 1** If you are using Google Chrome or Mozilla Firefox, download the Jabber Call extension. If you are using Internet Explorer, you don't need to do anything. In a Chrome browser, navigate to the **Extensions** menu in your settings, and search for **Jabber Call**, then **Add to Chrome**. In a Firefox browser, navigate to the **Add-Ons** menu in your settings, and search for **JabberCallAddOn**, then install. **Step 2** In a browser, if there's a number you want to call, just highlight the number and right-click over it. **Step 3** From the menu that opens, select **Call with Jabber**. • **Call**: Jabber picks up the number that you've highlighted and dials it. In Internet Explorer, you'll see **Call with Jabber**. • **Call and Edit**: Jabber puts the highlighted text into the calling bar on Jabber, which lets you change the numbers slightly if you need to format it or change the number slightly before you press the call button. You might first need to accept a pop-up window telling you that the browser is going to open an external application called Jabber. In Internet Explorer, you'll see **Call and edit with Jabber**.

#### **Windows**

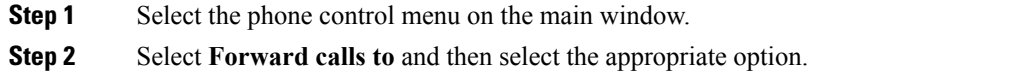

#### **Start Conference Calls in Cisco Jabber for Windows**

To get your conference call started, just choose any of these methods:

- While on a call—convert the call to a conference call by clicking the **More** button on the call control strip, and then selecting the **Conference Call** option.
- From a group header—hover over a group header and click the call button to start a conference call with all of the available contacts in that group.
- From multiple contact selection—select the contacts that you want in your conference call and click the call button that appears when you hover over any of the selected contacts.

You can add contacts to a conference call as follows:

- Search for contacts in the **Add participants** field.
- Drag contacts from your Contacts tab and drop them into the conference call window.

#### **Reply to a Chat in Cisco Jabber for Windows**

When you receive a call from one of your contacts, you can choose one of the following options:

- Answer
- Decline
- Chat reply

If you choose **Chat reply**, the call is automatically forwarded to your voicemail. A chat window with the caller also pops up, giving you the option to send a quick reply to the caller.

To use this feature you must have voicemail set up.

#### **Windows**

You can also send DTMF tones with the SIP URI.

#### **Before you begin**

Your administrator must enable URI dialing.

#### **Procedure**

Call a contact using their SIP URI:

• Enter the SIP URI and click the call button.

Matching results are displayed as you type.

• To send DTMF tones, enter the full SIP URI, followed by the DTMF tones. For example, to dial Anita Perez at extension 1234, enter **aperez@example.com,1234**.

#### **Send Call Icons To Contacts**

You can send a call icon to another user in a chat window that they can simply click on to call you. These call icons give you an easy way to request calls from contacts. When someone receives a call icon, they can simply click on the icon to start a phone call with you.

#### **Procedure**

Enter the :callmecommand in a chat window to send the person or people in your chat window an icon of a telephone. Your contacts can click on the telephone icon to start a call with you.

:callme

## **Meetings**

#### **Windows**

In the cloud-based deployments, you cannot add a meeting site that is configured for single sign-on (SSO), this meeting site must be created in the Cisco Webex Administration Tool.

#### **Procedure**

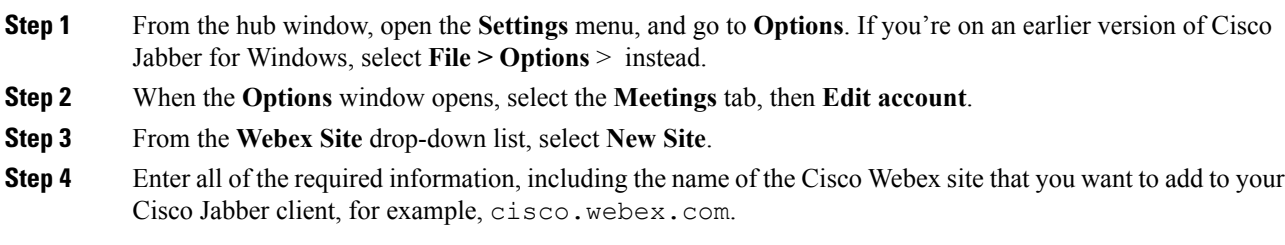

#### **Conferencing Options**

If you want to talk or meet with several people, you can easily create spaces for your meeting using one of the conferencing options.

#### **11.9 and earlier**

#### **Before you begin**

Ensure **Use Personal Room for all my instant meetings** is selected in your **Meet Now** settings on Cisco Webex.

#### **Procedure**

Select one or more contacts from your Contacts list, then right-click over them and select **Meet Now**. You'll be connected to your personal room and your contacts are sent an invitation to join you.

#### **Windows**

**Windows**

You can choose to create a conference call from your group chat using Cisco Collaboration Meeting Room (CMR).

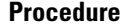

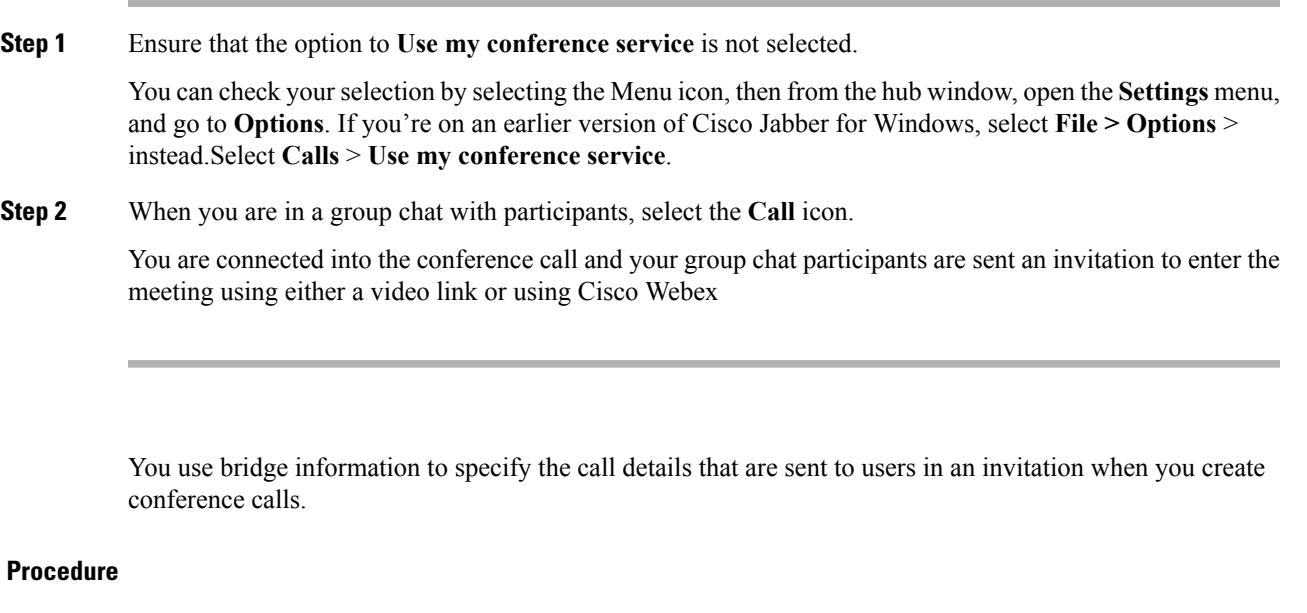

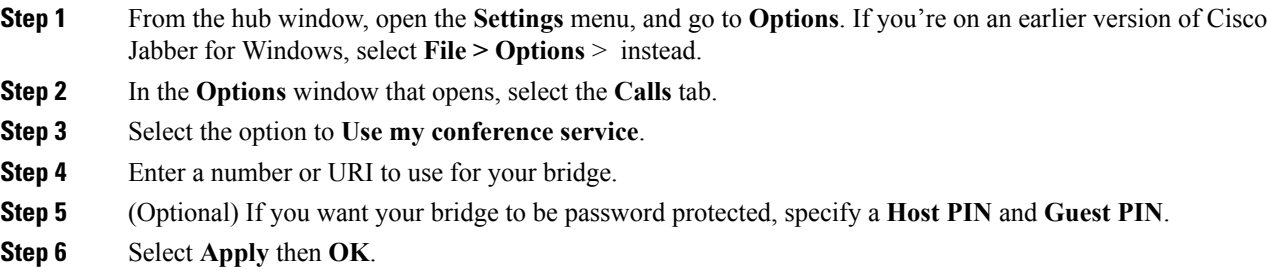

#### **Create Conference Calls Using My Bridge**

#### **Before you begin**

Configure your bridge information.

#### **Procedure**

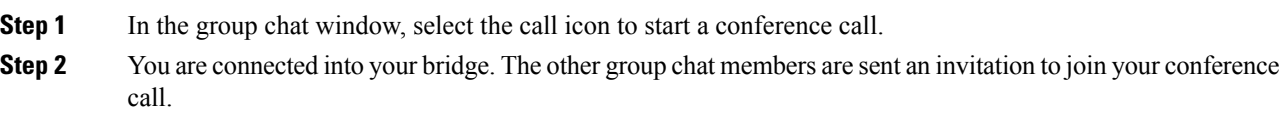

## **Windows**

#### **Procedure**

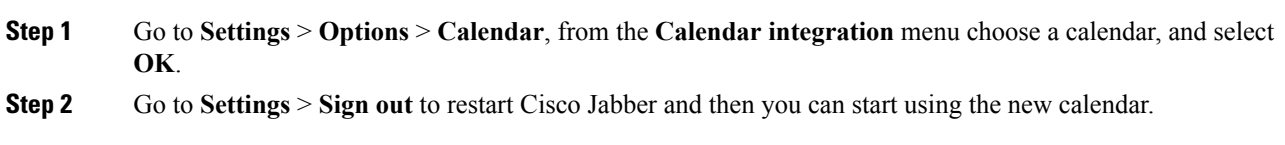

#### **Windows**

#### **Procedure**

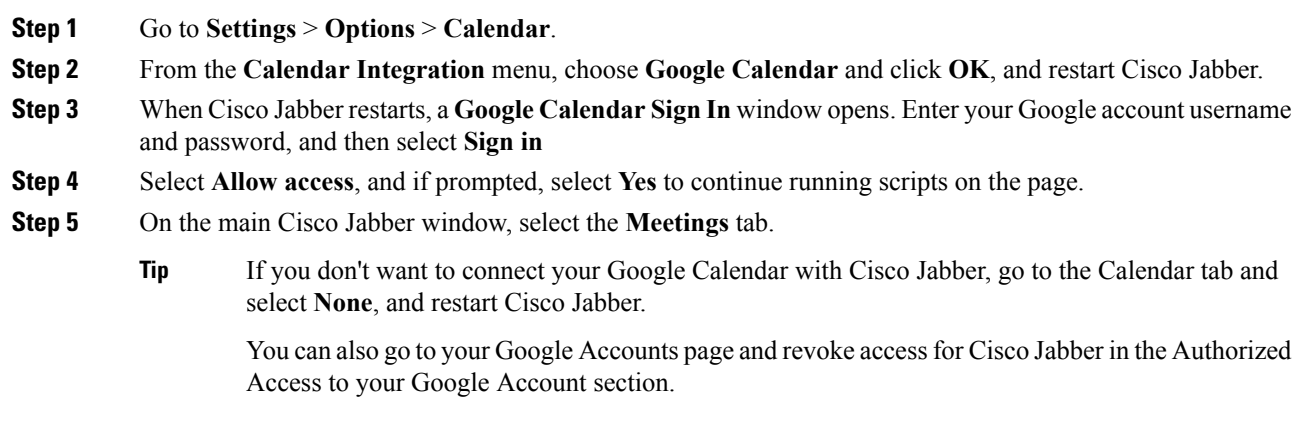

#### **Remove Google Calendar Integration in Cisco Jabber for Windows**

#### **Procedure**

**Step 1** Open the main Cisco Jabber window. **Step 2** From the hub window, open the **Settings** menu, and go to **Options**. If you're on an earlier version of Cisco Jabber for Windows, select **File > Options** > instead. From release 11.0 onwards, the **Integration** tab is called the **Calendar** tab.

- **Step 3** Select **None** and then select **OK**.
- **Step 4** Restart Cisco Jabber.

Cisco Jabber no longer displays events from Google Calendar.

#### **What to do next**

Open your Google Accounts page and revoke access for Cisco Jabber in the **Authorized Access to your Google Account** section.

## **Windows**

You can create custom tabs to display HTML content in the main window.

#### **Procedure**

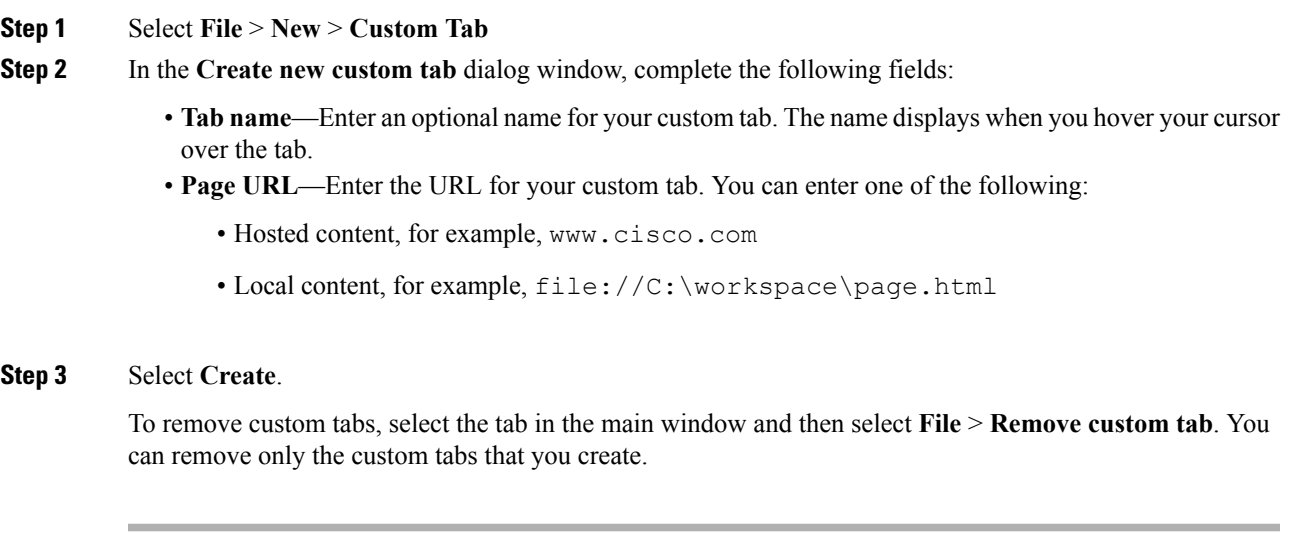

## **Accessibility**

#### **Windows**

Cisco Jabber for WindowssupportsJAWS15.0 to JAWS18.0 screen reader on a Windows 7, 8, or 10 operating system.

You must download a script to run JAWS with the client. You can download the scripts and reference guide from the Cisco Jabber software download site. The file you need is called CiscoJabber-JAWs-Scripts.*<latest-version>*.zip.

You can also download the latest scripts from the Cisco [accessibility](http://www.cisco.com/go/accessibility) page.

#### **Turn Off Time Stamps**

You can also remove the time stamps from messages you get so that your screen reader doesn't read them for each message. To turn time stamps on or off, press CTRL + SHIFT + B.

## **Windows**

#### Select **View** > **Show accessible presence icons**.

The following table shows standard and accessible icons:

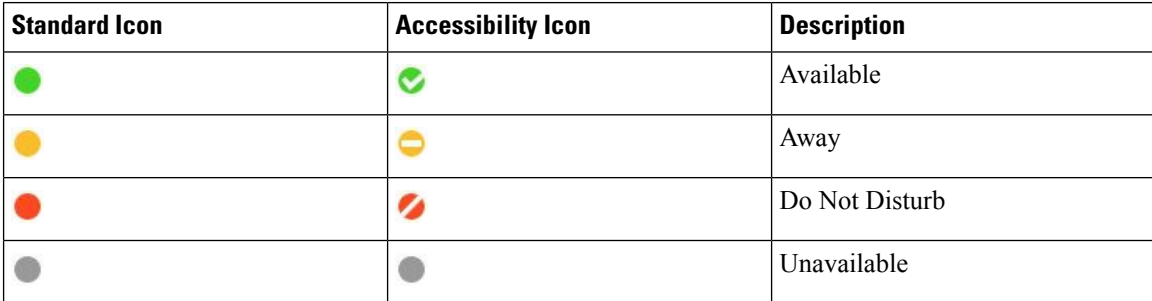

#### **Windows**

#### **Keyboard Navigation**

You can use your keyboard to navigate through Cisco Jabber.

- Use the Tab key to navigate in your app, use Shift + Tab to navigate back through items.
- Use the arrow keys to navigate through messages, contacts, or menu items.
- Use the Spacebar or Enter key to select items.

#### **Calls**

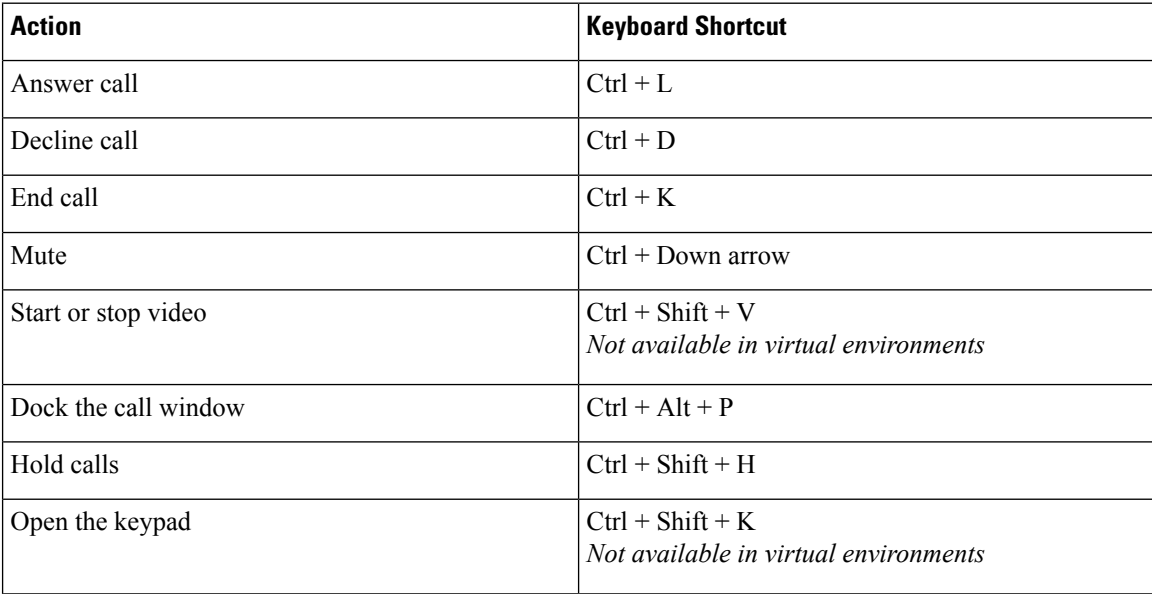

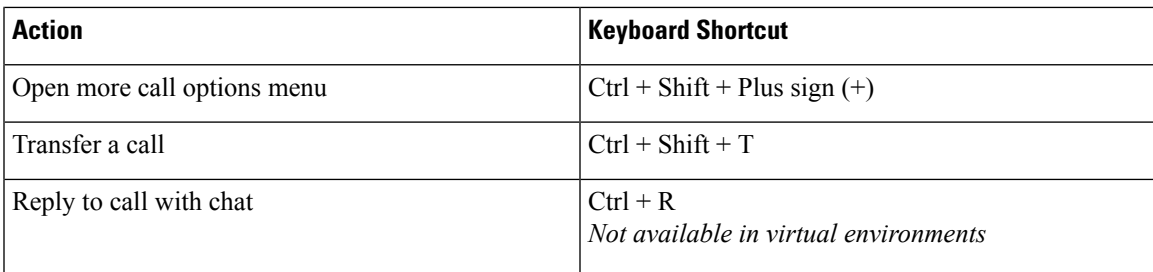

#### **Chat**

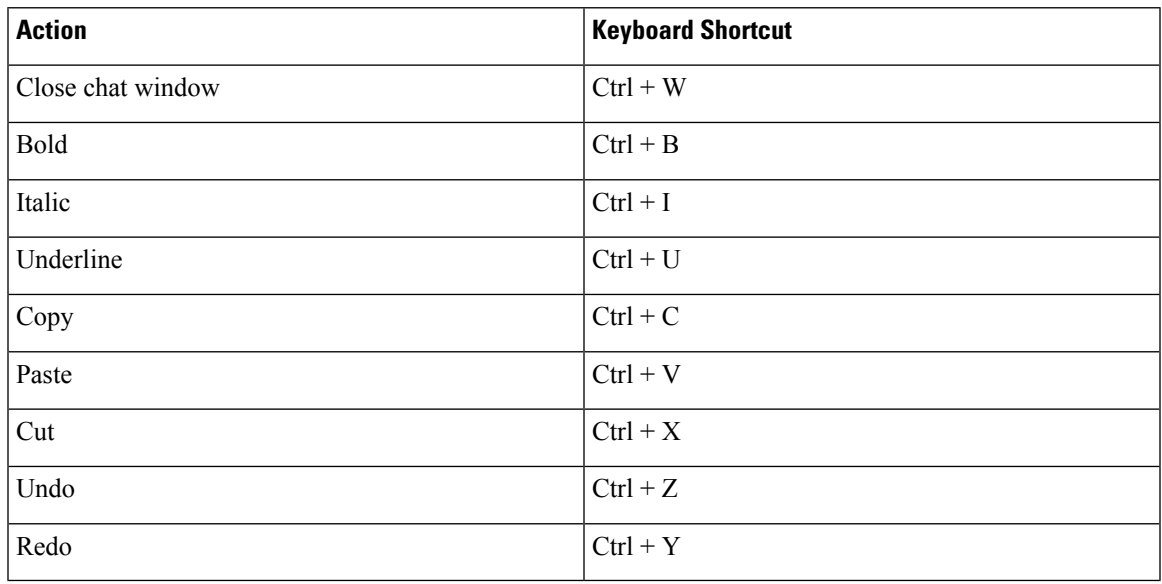

#### **Global Keyboard Shortcut Keys**

You can use these global shortcuts to control Jabber even when you're using another application.

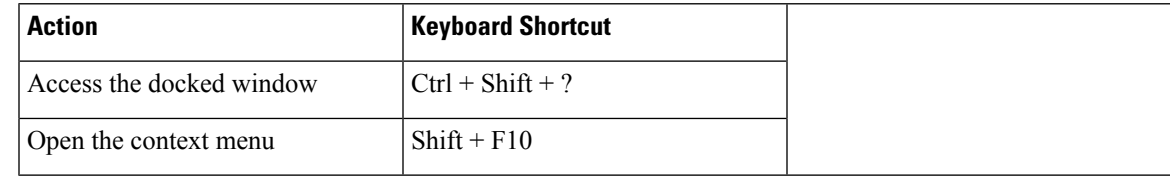

#### **Troubleshooting**

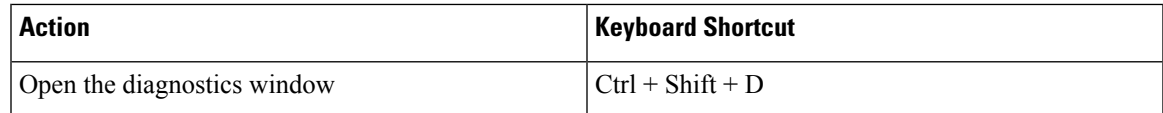

## **Keyboard Navigation in Cisco Jabber for Windows**

Press the **Tab** key and arrow keys to navigate through items on:

- Main Cisco Jabber window
- Chat windows
- Call windows
- Contact lists
- Options window
- Docked window
- Use arrow keys to access lists and individual components.
- Use the **Tab** key to navigate through the general area, and **Shift + Tab** to navigate backwards.
- Use **Ctrl +Tab** to navigate through conversation windows when you have multiple conversations going.
- Press **Enter** to select items on windows or start chats with contacts in your contact list.

#### **Navigate Call Controls**

To navigate through call controls on call windows, do the following:

- **1.** Use the **Tab** key to toggle between call controls.
- **2.** Press the **Space** or **Enter** key to open secondary control menus.
- **3.** Adjust settings with the arrow keys.
- **4.** Press the **Esc** key to exit secondary control menus.

#### **Navigate Contact Lists**

When you navigate into the contact list with the **Tab** key, there are groups and contacts. To navigate between groups and contacts,

- Use the left and right arrows to expand and collapse groups.
- Use the down arrow to navigate through groups.
- Use the right arrow to navigate into a group.
- Use the left arrow to navigate out of a group.
- Use the up and down arrows to navigate through contacts in a group.

## **Troubleshooting**

#### **Create a Problem Report After a Client Error**

If Cisco Jabber encounters a problem and must close, the problem-reporting tool starts automatically.

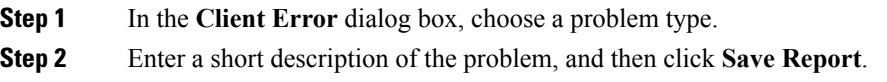

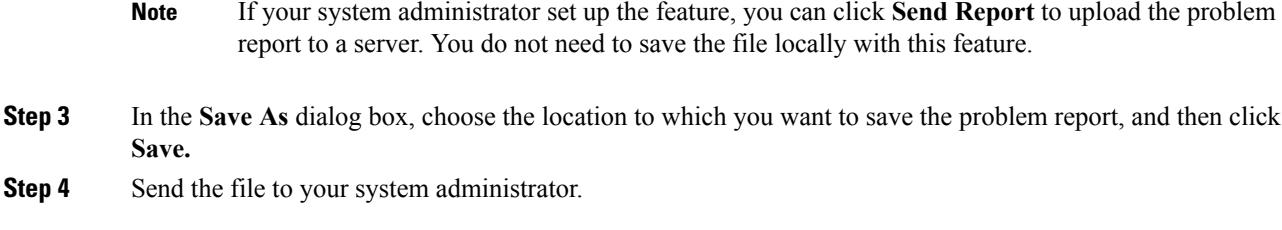

#### **Create a Problem Report from the Help Menu**

If you experience an issue with Cisco Jabber, you can manually create a problem report from the **Help** menu.

#### **Procedure**

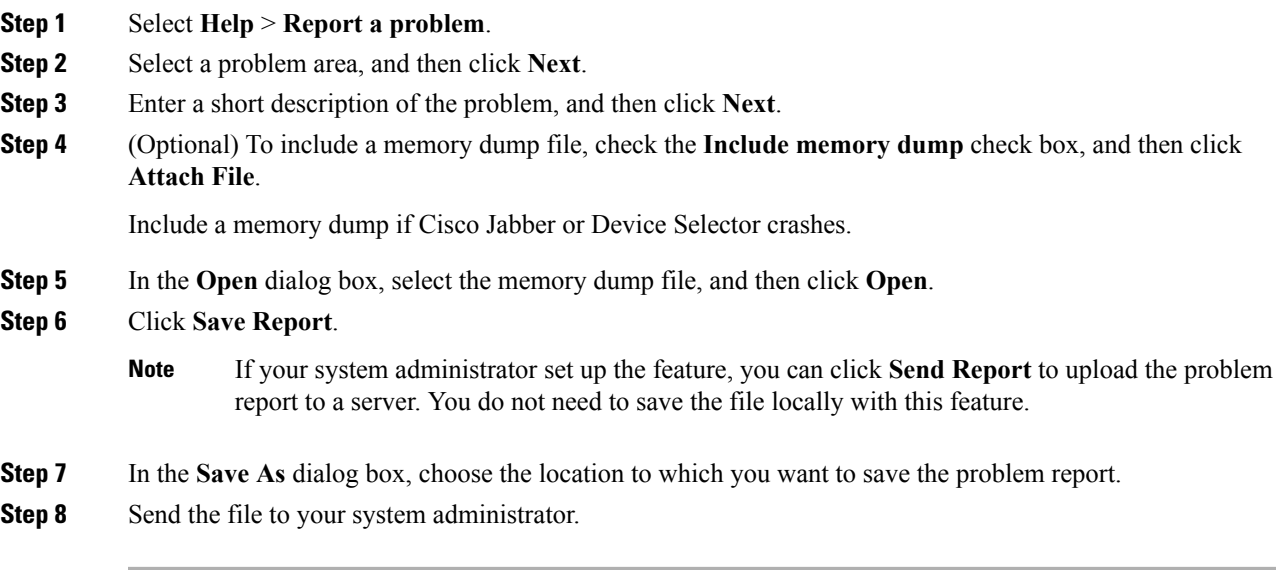

#### **Create a Problem Report from the Windows Start Menu**

If you cannot sign in to Cisco Jabber, you can create a problem report from the **Microsoft Windows Start** menu on the hosted virtual desktop. Only use this procedure if you cannot sign in to Cisco Jabber because the problem report does not include the logs from the thin client.

#### **Procedure**

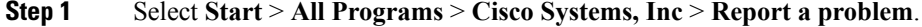

- **Step 2** Select a problem area, and then click **Next**.
- **Step 3** Enter a short description of the problem, and then click **Next**.
- **Step 4** (Optional) To include a memory dump file, check the **Include memory dump** check box, and then click **Attach File**.

Include a memory dump if Cisco Jabber or Device Selector crashes.

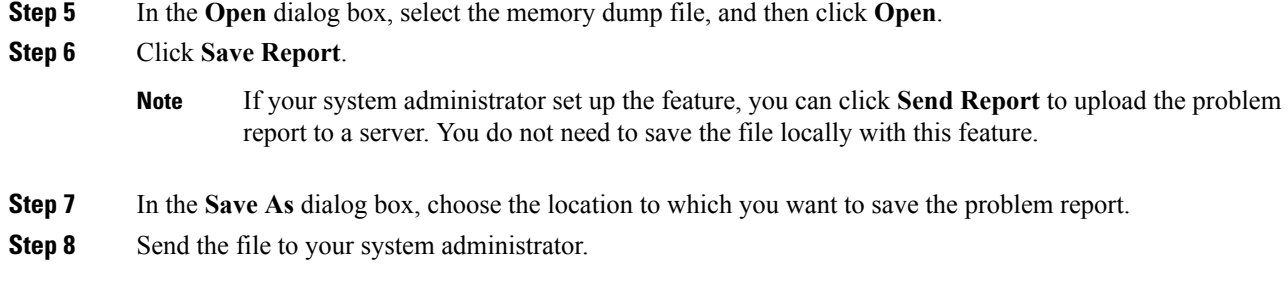

## **Unable to Access Cisco Jabber Features**

If there is an issue with a feature, for example, you cannot access your voice messages, you may have an issue with your connection status.

#### **Procedure**

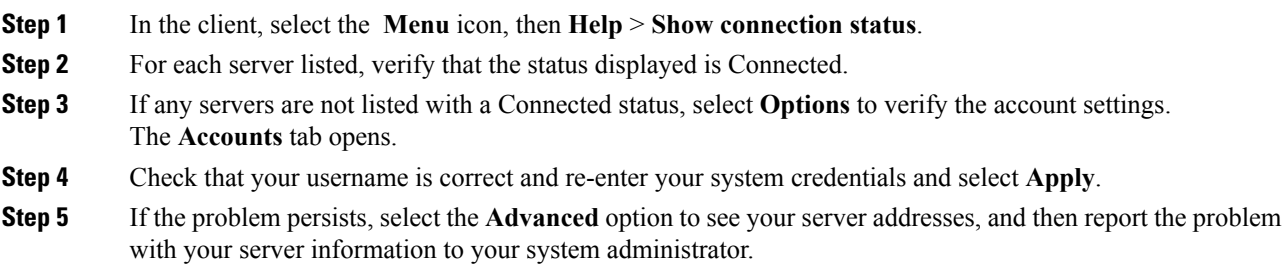

#### **11.9 and earlier**

#### **Procedure**

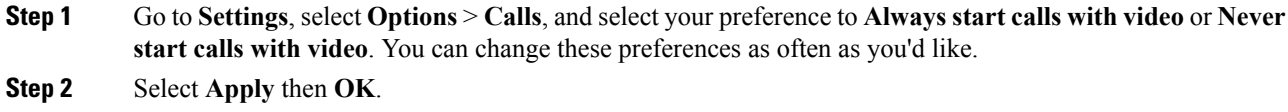

#### **Change My Profile Picture in Cisco Jabber**

#### **Procedure**

**Step 1** From the client, select the **Menu** icon, then **File** > **Edit my profile**. If you don't have the **Edit my profile** option, then you cannot change your profile picture. This option is only available to organizations using cloud deployments.

If you don't have the **Edit my profile** option, then you cannot change your profile picture. This option is only available to organizations using cloud deployments. **Note**

- **Step 2** Select the icon under your profile picture to browse to the picture you want to upload.
- **Step 3** Select the picture and select **Open**.

#### **Spaces in Cisco Jabber Hyperlinks**

If you want to paste a link into your chat window and the link has spaces in it (as for network locations), then you need to add angled brackets to the start and end of the hyperlink to ensure the whole link is clickable, otherwise only the initial string of characters up to the first space is included in the clickable link.

For example, you want to send your colleague the network location to a file. If you just send your colleague the location without angled brackets, it appears as follows:  $\n\net\over \tanh\Theta\leq\cosh\theta$ . ADAM MCKENZIE. If you enclose the link in angled brackets, the whole string is displayed as a clickable link: <\\network\_home\Public\user\11.0\ ADAM MCKENZIE>.

## **Cisco Virtualization Experience Media Edition**

Cisco Jabber is compatible with VDI. However, because of a limitation of VDI, only the availability and chat features are supported.Sending the additional data that audio and video calls require through the hosted virtual desktop causes communications delays. This limitation is called the "hairpin" effect.

Cisco Virtualization Experience Media Edition (VXME) is software that adds support for audio and video calls. With Cisco VXME, the data doesn't go through the hosted virtual desktop, thus eliminating the hairpin effect. The version of Cisco VXME that you need depends on the operating system that your thin clients run. The Cisco VXME family of products includes:

- Cisco VXME for HP Thin Pro and Ubuntu
- Cisco VXME for SUSE Linux
- Cisco VXME for Unicon eLux
- Cisco VXME for Windows

Cisco VXME supports most Cisco Jabber features, with some exceptions.

#### **Virtual Desktop Infrastructure**

With Virtual Desktop Infrastructure (VDI), instead of a traditional desktop, you have a thin client and a hosted virtual desktop.

A thin client is a typically less costly and less powerful device than a desktop computer. Your organization may even use older, less powerful PCs as thin clients. Your hosted virtual desktop resides in a central server location called a data center. Your hosted virtual desktop includes your

- Microsoft Windows desktop
- Applications (such as, Cisco Jabber)
- Data

Using your thin client, you access your hosted virtual desktop over a secure Citrix or VMware connection.

#### **Device Selector**

Cisco Virtualization Experience Media Edition (VXME) includes a component called **Device Selector**. Device **Selector** is a menu that you can use to manage your cameras, speaker devices, microphones, and ring alerts. You can view your currently active devices or change them. A list of speaker devices appears first in the menu, followed by the lists of microphones, ring devices, and cameras.

The **Device Selector** icon (**10**) appears in the notification area (system tray), in the bottom right corner of the screen. Some icons, including the **Device Selector**, can be hidden. Click the up arrow in the notification area to show hidden icons.

After you connect a new device, a "New device found" message appears in the notification area and the new device becomes active.

When you disconnect a device, a "Device disconnected message" appears in the notification area. The next device in your Preference list (**File** > **Options** > **Audio** > **Advanced**) becomes active.

#### **Use Device Selector**

Use the **Device Selector** menu to view your active device selections, or to select a different active camera, speaker device, microphone, or ring alert. You must have multiple devices connected.

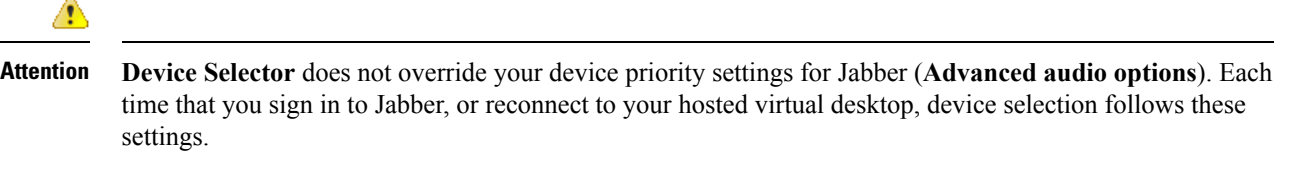

#### **Procedure**

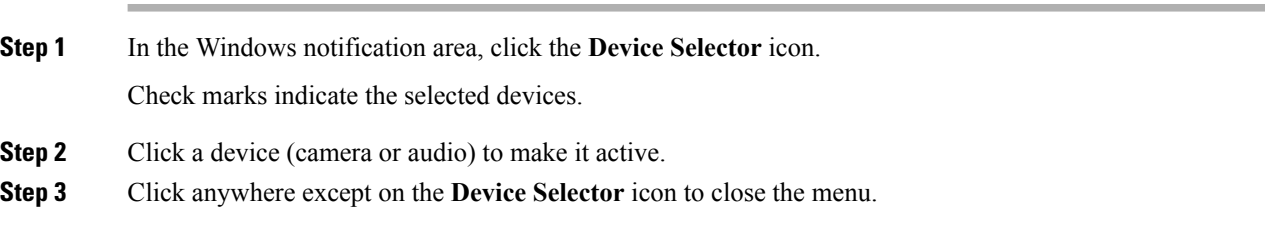

#### **Cisco VXME, Screen Lock, and Call Control**

While your hosted virtual desktop screen is locked, you cannot make calls, but you can receive them. If you have an incoming call while your hosted virtual desktop screen is locked, you can use one of your accessories to answer the call. With supported audio accessories, the following call control features are available while your screen is locked:

- Answer call
- End call
- Hold call
- Resume call
- Toggle audio mute

• Adjust audio volume

#### **Cisco Approved Audio and Video Accessories**

For a complete listing of audio and video accessories that are supported for Cisco Virtualization Experience Media Edition (VXME), visit [http://www.cisco.com/c/en/us/products/unified-communications/uc\\_endpoints\\_](http://www.cisco.com/c/en/us/products/unified-communications/uc_endpoints_accessories.html) [accessories.html.](http://www.cisco.com/c/en/us/products/unified-communications/uc_endpoints_accessories.html)

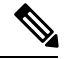

**Note**

We do not provide technical support for these accessories. For more information about, or technical assistance with your accessories, see the documentation for your device or visit the manufacturer's website.

THE SPECIFICATIONS AND INFORMATION REGARDING THE PRODUCTS IN THIS MANUAL ARE SUBJECT TO CHANGE WITHOUT NOTICE. ALL STATEMENTS, INFORMATION, AND RECOMMENDATIONS IN THIS MANUAL ARE BELIEVED TO BE ACCURATE BUT ARE PRESENTED WITHOUT WARRANTY OF ANY KIND, EXPRESS OR IMPLIED. USERS MUST TAKE FULL RESPONSIBILITY FOR THEIR APPLICATION OF ANY PRODUCTS.

THE SOFTWARE LICENSE AND LIMITED WARRANTY FOR THE ACCOMPANYING PRODUCT ARE SET FORTH IN THE INFORMATION PACKET THAT SHIPPED WITH THE PRODUCT AND ARE INCORPORATED HEREIN BY THIS REFERENCE. IF YOU ARE UNABLE TO LOCATE THE SOFTWARE LICENSE OR LIMITED WARRANTY, CONTACT YOUR CISCO REPRESENTATIVE FOR A COPY.

The Cisco implementation of TCP header compression is an adaptation of a program developed by the University of California, Berkeley (UCB) as part of UCB's public domain version of the UNIX operating system. All rights reserved. Copyright © 1981, Regents of the University of California.

NOTWITHSTANDING ANY OTHER WARRANTY HEREIN, ALL DOCUMENT FILES AND SOFTWARE OF THESE SUPPLIERS ARE PROVIDED "AS IS" WITH ALL FAULTS. CISCO AND THE ABOVE-NAMED SUPPLIERS DISCLAIM ALL WARRANTIES, EXPRESSED OR IMPLIED, INCLUDING, WITHOUT LIMITATION, THOSE OF MERCHANTABILITY, FITNESS FOR A PARTICULAR PURPOSE AND NONINFRINGEMENT OR ARISING FROM A COURSE OF DEALING, USAGE, OR TRADE PRACTICE.

IN NO EVENT SHALL CISCO OR ITS SUPPLIERS BE LIABLE FOR ANY INDIRECT, SPECIAL, CONSEQUENTIAL, OR INCIDENTAL DAMAGES, INCLUDING, WITHOUT LIMITATION, LOST PROFITS OR LOSS OR DAMAGE TO DATA ARISING OUT OF THE USE OR INABILITY TO USE THIS MANUAL, EVEN IF CISCO OR ITS SUPPLIERS HAVE BEEN ADVISED OF THE POSSIBILITY OF SUCH DAMAGES.

Any Internet Protocol (IP) addresses and phone numbers used in this document are not intended to be actual addresses and phone numbers. Any examples, command display output, network topology diagrams, and other figures included in the document are shown for illustrative purposes only. Any use of actual IP addresses or phone numbers in illustrative content is unintentional and coincidental.

All printed copies and duplicate soft copies of this document are considered uncontrolled. See the current online version for the latest version.

Cisco has more than 200 offices worldwide. Addresses and phone numbers are listed on the Cisco website at www.cisco.com/go/offices.

Cisco and the Cisco logo are trademarks or registered trademarks of Cisco and/or its affiliatesin the U.S. and other countries. To view a list of Cisco trademarks, go to this URL: [www.cisco.com](www.cisco.com/go/trademarks) go [trademarks.](www.cisco.com/go/trademarks) Third-party trademarks mentioned are the property of their respective owners. The use of the word partner does not imply a partnership relationship between Cisco and any other company. (1721R)

© 2019 Cisco Systems, Inc. All rights reserved.

Google, Google Play, Android and certain other marks are trademarks of Google Inc.

© 2019 Cisco Systems, Inc. All rights reserved.